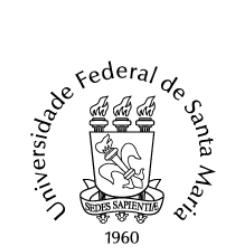

Ministério da Educação Universidade Federal de Santa Maria Pró-Reitora de Graduação

## **TUTORIAL PARA ABERTURA DE RECURSO ADMINISTRATIVO DE SELEÇÃO DE INGRESSO DE GRADUAÇÃO – PEN**

Para interposição de recurso administrativo de seleção de ingresso de graduação devem ser seguidos os passos abaixo:

1. Efetuar, caso ainda não possua, **o cadastro de usuário externo no PEN-SI**E e **assinar o Termo de Concordância para o uso da Assinatura Eletrônica,** clicando em Solicitar Serviço, no link: https:[//www.ufsm.br/orgaos-suplementares/dag/pen/servicos/cadastro-de-usuarios-externos/.](http://www.ufsm.br/orgaos-suplementares/dag/pen/servicos/cadastro-de-usuarios-externos/)

#### **Atenção!**

- a) Recomenda-se que o cadastro de usuário externo seja realizado nas primeiras **24 horas** do prazo previsto para a interposição do recurso. Todavia, o(a) candidato(a) poderá fazer o cadastro de usuário externo com maior antecedência, uma vez que o sistema permanece à disposição.
- b) **A solicitação de cadastro de usuário externo deverá ser enviada até às 17h, para que o cadastro seja concluído no mesmo dia. Após às 17 horas o cadastro será processado somente no próximo dia útil.**
- c) O(A) candidato(a) somente estará apto para abrir o processo de recurso, **após completar todos os passos do cadastro de usuário externo.**

1. preencher o [formulário de solicitação](https://portal.ufsm.br/usuario/externo/cadastro/formulario.html) e enviar os documentos solicitados para validação de sua identificação. Essa validação é realizada pela Divisão de Protocolo da UFSM, de segunda a sextafeira até às 17h.

2. Após a validação, você receberá no e-mail informado as orientações para criar uma senha de acesso ao Sistema PEN-SIE.

3. Após criar sua senha, será necessário gerar o Termo de Concordância para o uso da Assinatura Eletrônica. Um novo link com acesso ao termo será enviado ao seu e-mail para confirmar o cadastro.

d) É de responsabilidade da pessoa interessada atentar para o prazo de cadastro de usuário externo e de encaminhamento de recurso sob pena de perda do direito de interposição de recurso administrativo.

2. Acessar o Portal de Documentos (https://portal.ufsm.br/documentos/mainMenu.html) e efetuar *login*  (CPF e senha cadastrada pelo usuário).

3. Na barra superior, selecionar o botão "Novo" e clicar em "Processo".

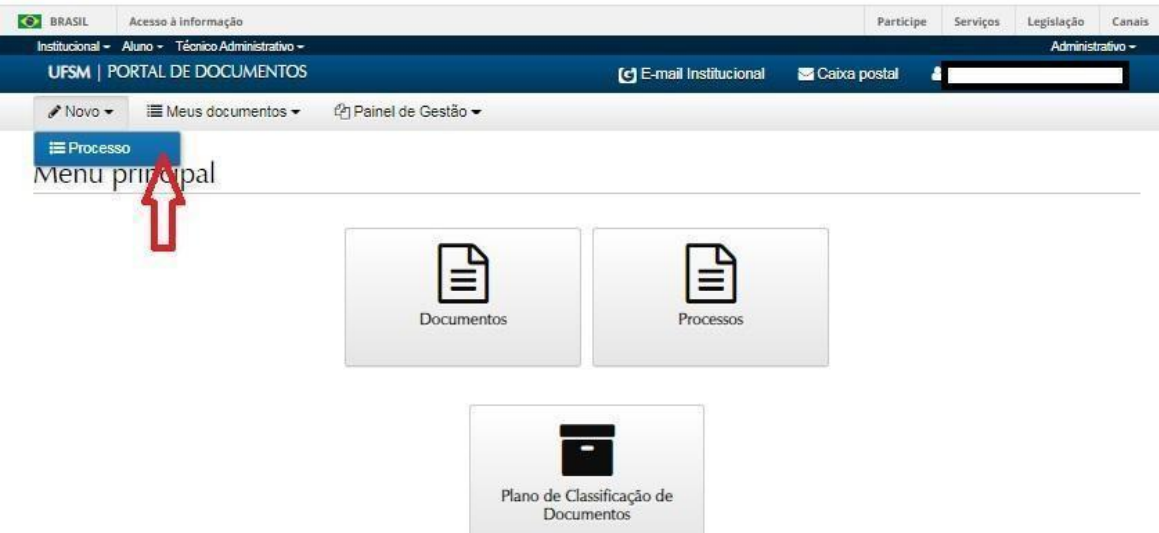

#### 4**. Preencher as seguintes informações:**

4.1- *Tipo Documental*: **Processo de recurso de seleção de ingresso de graduação (125.115)**. A pessoa interessada deve digitar, no campo correspondente, "Processo de recurso de seleção de ingresso de graduação" ou "125.115", então o sistema indicará o tipo documental citado, conforme a tela abaixo, que deverá ser selecionado.

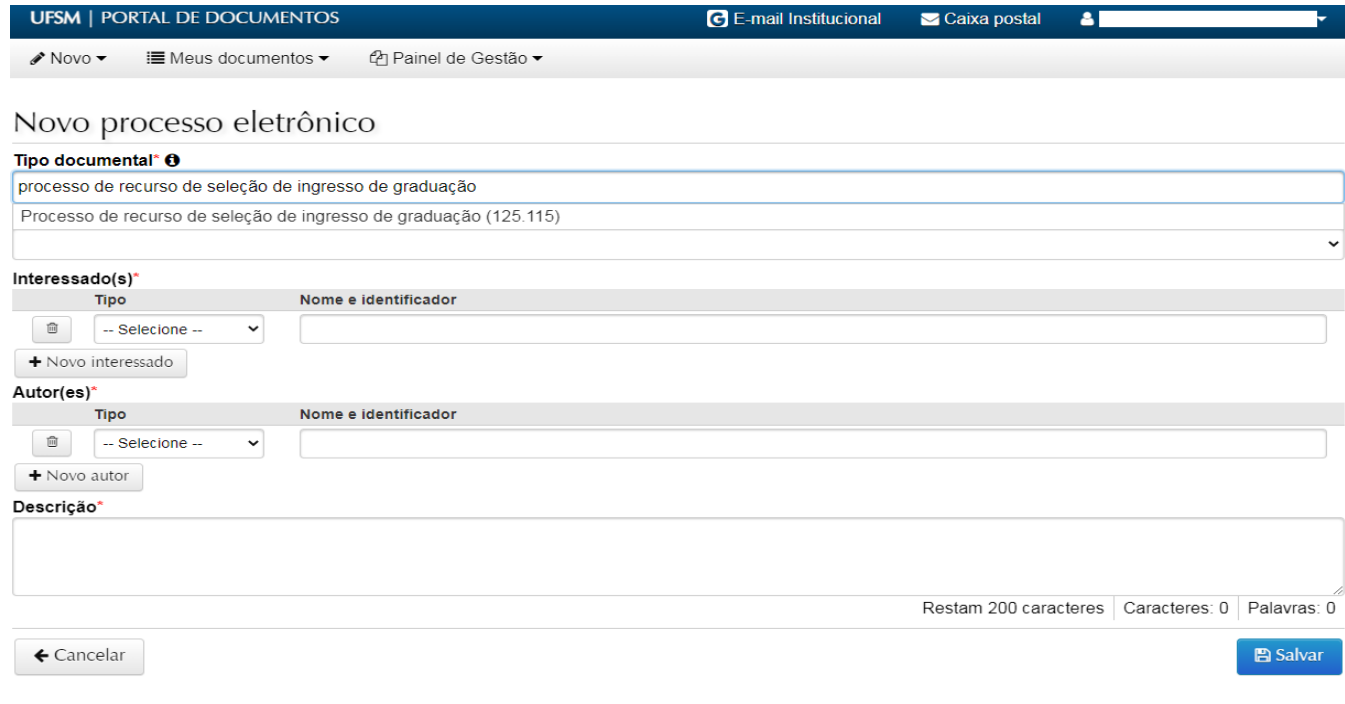

4.2 - *Procedência*: Nome do(a) candidato(a) (Será preenchido automaticamente com o nome do requerente após a seleção do tipo documental correto).

4.3 – *Descrição*: Encaminha recurso referente ao Edital (complementar, pelo menos, com o nome do processo e o número do Edital). Exemplo: Encaminha recurso referente ao Edital 057/2023 PROGRAD/UFSM - Vestibular Extraordinário UFSM 2023.

4.4. Após o preenchimento, clicar em "Salvar".

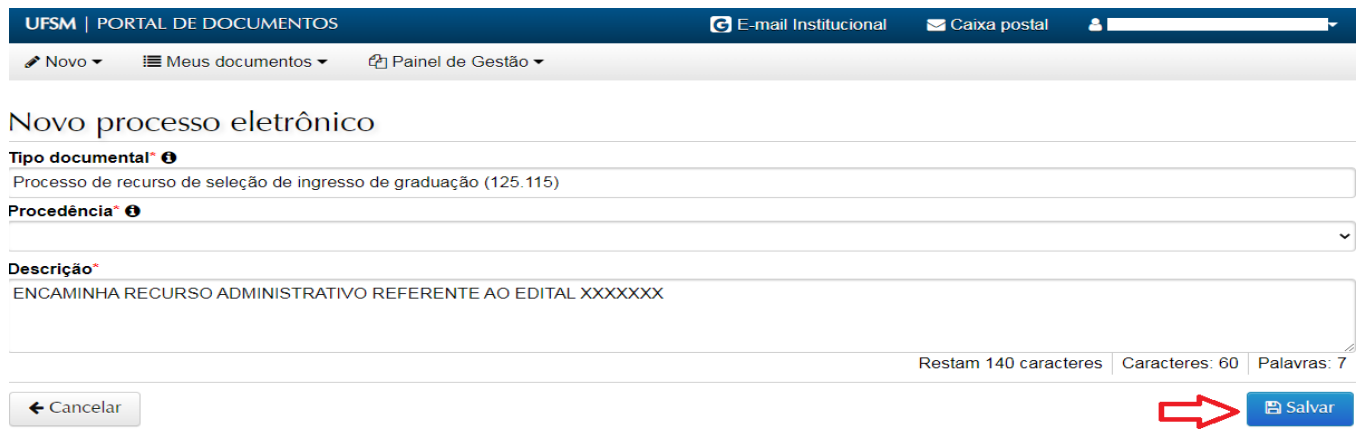

Após salvar, é criado um **Número Único de Protocolo - NUP**, pelo qual se pode acompanhar a tramitação

do processo através do botão Consulta Processos [\(https://portal.ufsm.br/documentos/publico/processo/consulta.html\)](https://portal.ufsm.br/documentos/publico/processo/consulta.html). Recomendamos que o(a) candidato(a) anote o NUP para consultas futuras.

5- Na sequência, o(a) candidato(a) deverá:

5.1 inserir arquivo com documento de identificação com foto (RG, CNH, Passaporte, etc);

5.2 clicar na opção "Encaminha recurso", clicar no botão inserir e na opção "Usar modelo".

 $\triangle$  Novo  $\blacktriangledown$ i Meus documentos ▼ 色 Painel de Gestão ▼

Inserir documentos

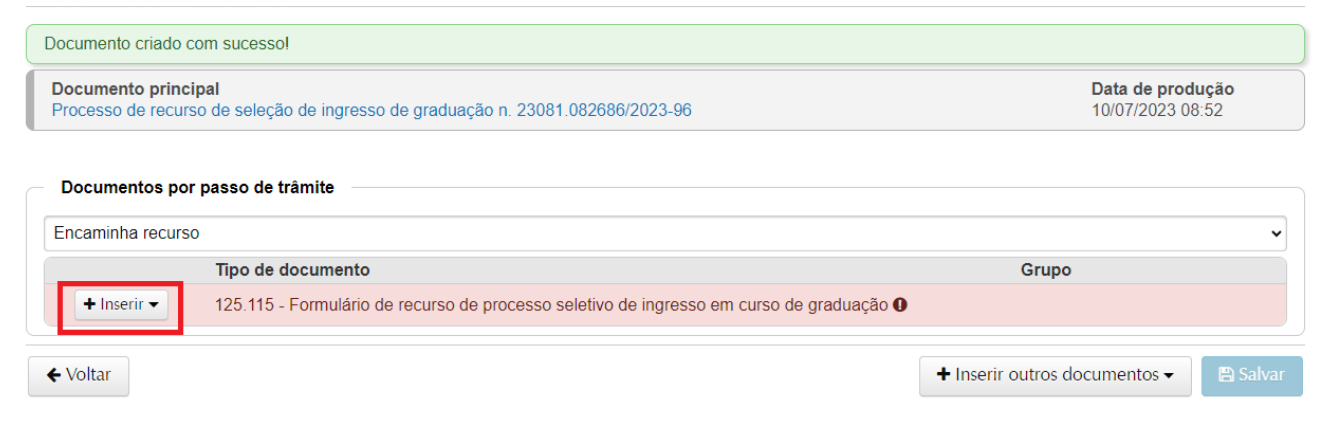

5.3 Preencher o formulário referente ao seu pedido de recurso.

Orienta-se para que o formulário não contenha dados pessoais, tais como CPF, RG, e-mail pessoal, telefone particular, etc.

Ao preencher o formulário o(a) candidato(o) deve identificar o recurso referente a etapa a qual está solicitando.

Redação de documento Data de produção Documento principal Processo de recurso de seleção de ingresso de graduação n. 23081. **Tipo documental** Restricão de acesso Formulário de recurso de processo seletivo de ingresso em curso de graduação Não se aplica **Titulo** Formulário de recurso de processo seletivo de ingresso em curso de graduação **Texto final** File \* Edit \* View \* Format \* Table \* Tools \*  $\leftarrow$   $\leftarrow$   $\mid$  Formats  $\cdot \mid$  **B**  $I \mid \equiv \equiv \equiv \equiv \equiv \equiv \equiv \equiv \equiv \equiv \equiv \equiv \equiv$ **IDENTIFICAÇÃO DO RECURSO** ] gabarito preliminar da prova objetiva: mudança de gabarito para a letra \_<br>] nota obtida na prova de redação.<br>] contagem de acertos na prova objetiva.<br>] resultado da classificação preliminar. j outro: reencha com um x o colchete referente a etapa a qual está solicitando recurso. **INSTRUÇÕES** .<br>Atenção: O pedido de recurso enviado em desconformidade com o Edital do Processo Seletivo não será analisado nforme sua justificativa no quadro abaixo.  $\leftarrow$ ul » li

Após identificar o tipo de etapa de recurso, o(a) candidato(a) deve descrever a justificativa fundamentada do pedido de recurso.

5.4 Após o preenchimento, clicar na opção "Gerar documento assinado", selecionar o nome e senha do usuário externo e em seguida clicar em "Salvar".

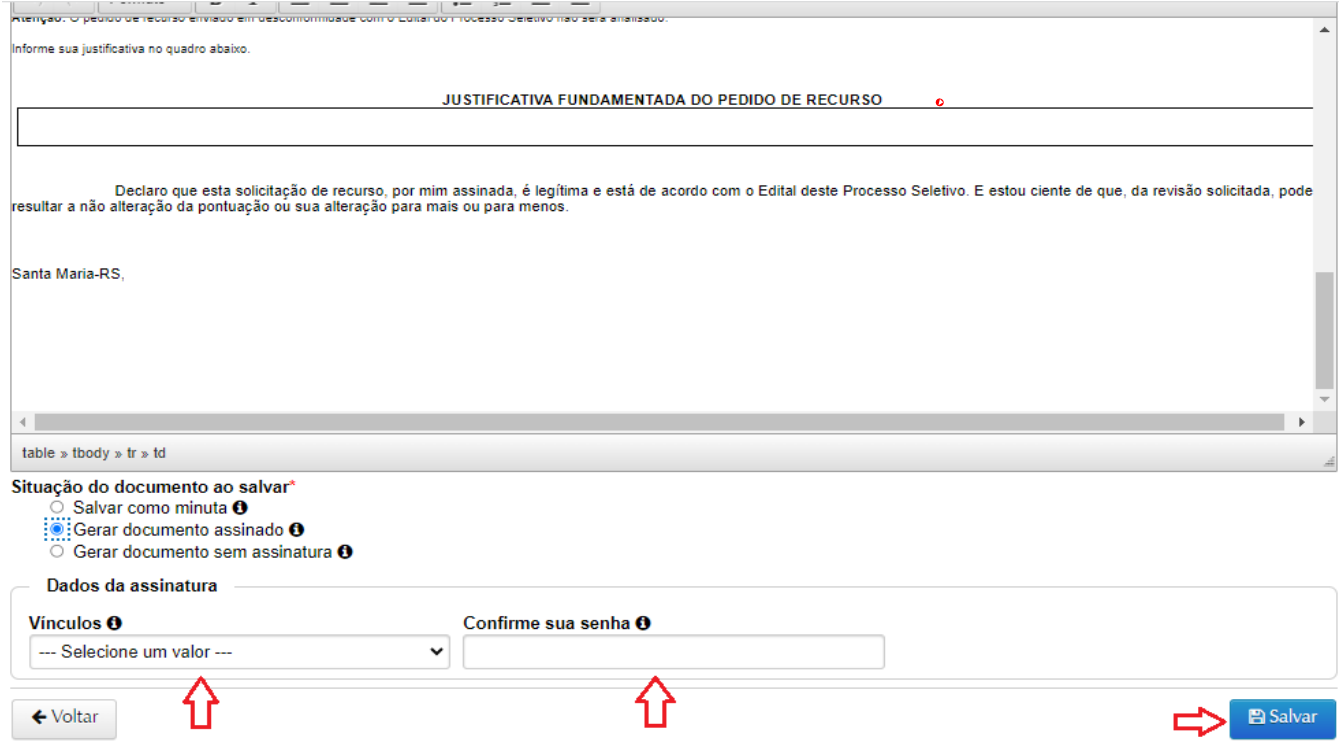

**5.5** Após enviar, abrirá a tela com a indicação de que os documentos de recurso foram inseridos com uma marcação em verde. Caso necessite incluir algum documento além do formulário, poderá utilizar o botão **+Inserir outros documentos**, no canto inferior direito da página, preencha os campos solicitados e escolha a opção "**Enviar**". Ao finalizar a inclusão dos documentos, clicar em "**Salvar"**. Após salvar, os documentos não poderão mais ser removidos.

#### **Atenção!**

Para submeter recurso ao gabarito preliminar, deve-se preencher **1(um) formulário para cada questão da prova objetiva.** Por exemplo, para requisitar revisão das questões 8, 13 e 34, deve-se preencher três formulários diferentes, um para a questão 8, outro para a 13 e outro para a 34 no mesmo processo.

## Tramitação -Processo de recurso de seleção de ingresso de graduação n. 23081.082686/2023-96

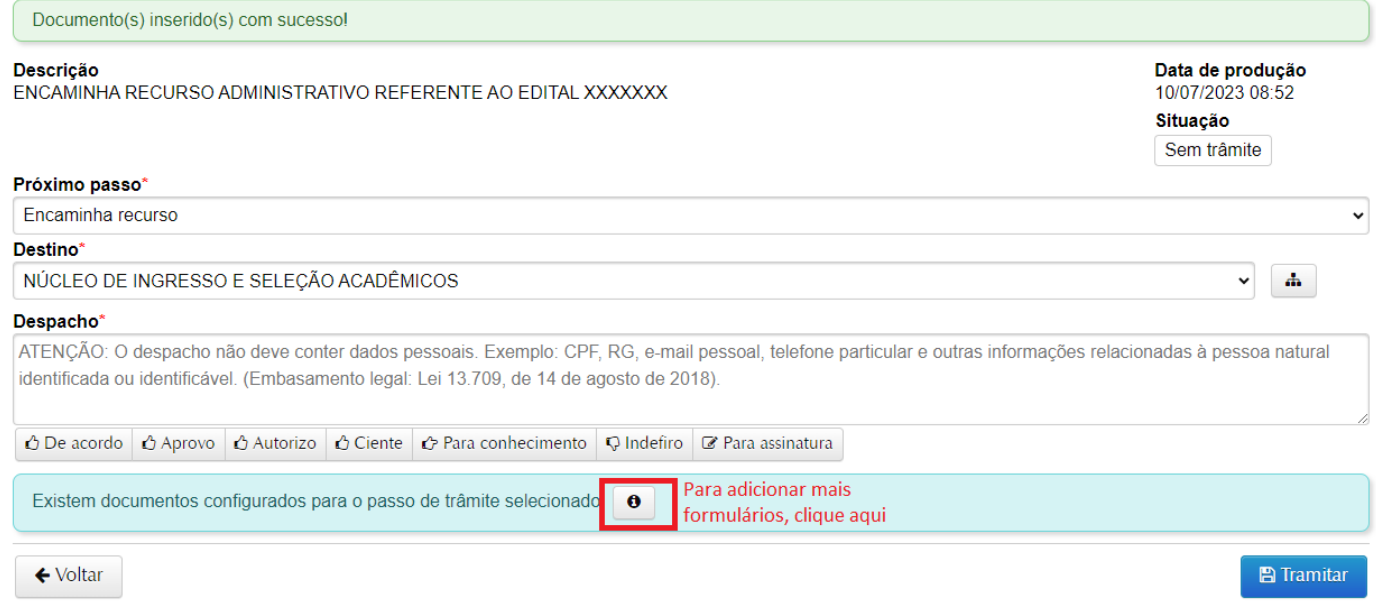

**5.6** Após salvar os documentos necessários, você será direcionado para a tela de tramitação. O destino inicial do processo de recurso é o Núcleo de Ingresso e Seleção Acadêmicos e será preenchido automaticamente. No campo "Despacho", encaminhar ao **Núcleo de Ingresso e Seleção Acadêmicos** para providências. Por fim, clique em **"Tramitar".**

### Tramitação -Processo de recurso de seleção de ingresso de graduação n. 23081.

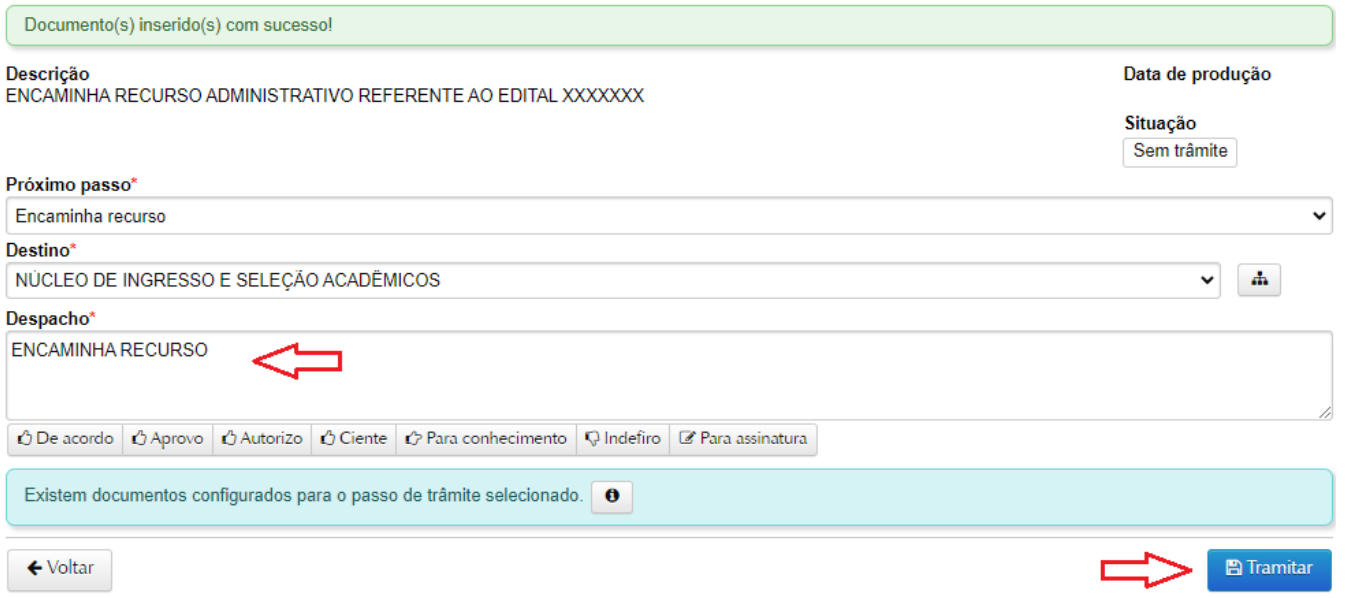

A resposta ao recurso será disponibilizada no processo eletrônico.

Outras informações gerais sobre abertura de processos eletrônicos no PEN-SIE podem ser verificadas no link:<https://www.ufsm.br/orgaos-suplementares/dag/pen/apoio-ao-usuario> .

## **ATENÇÃO!**

# **ESTE TUTORIAL NÃO SUBSTITUI A LEITURA DO EDITAL 057/2023 PROGRAD/UFSM E DO MANUAL DO CANDIDATO NO QUAL ESTÃO DESCRITOS AS NORMATIVAS E PRAZOS PARA ENCAMINHAMENTO DE RECURSO.**